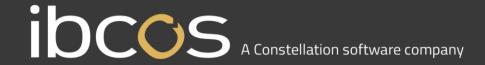

# Gold Service Mobile App

**Engineer Processes** 

Version 0.6

Date – 14th September 2018

## **Contents**

| Overview                         | 3 |
|----------------------------------|---|
| What is Gold Service?            | 3 |
| What is the overall process?     | 3 |
| What does this document contain? | 3 |
| Using Gold Service Mobile App    | 4 |
| Log into Gold Service Mobile App |   |
| Display jobs                     |   |
| On a job, start/stop travel      | 7 |
| On a job, start/stop labour      |   |
| Complete job by adding details   | 9 |

### **Overview**

#### What is Gold Service?

Gold Service is split into 2 elements:

- User processes at the dealer using a combination of existing Gold screens and a new Gold Service portal accessed separately via a web browser
- Engineer processes using the Gold Service mobile app

#### What is the overall process?

The following diagram shows the key actions taken by approvers based in the dealership and engineers out in the field:

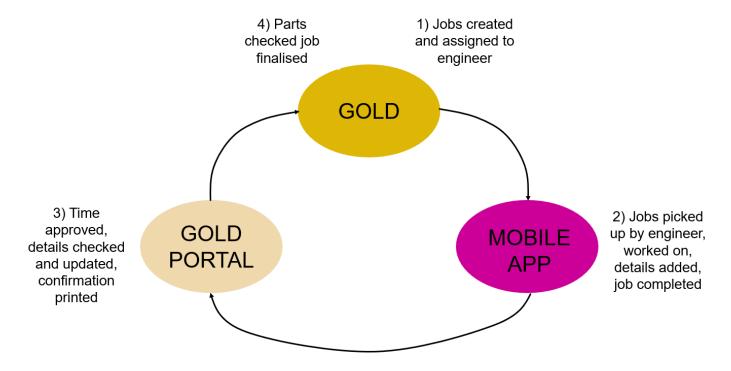

#### What does this document contain?

This document is aimed at the engineers out in the field and includes all the processes and screens used to complete the job on the Mobile App. A separate document is available aimed at users based at the dealership.

There are also lots of short training videos available, explaining each of the different actions.

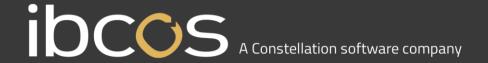

## **Using Gold Service Mobile App**

Log into Gold Service Mobile App

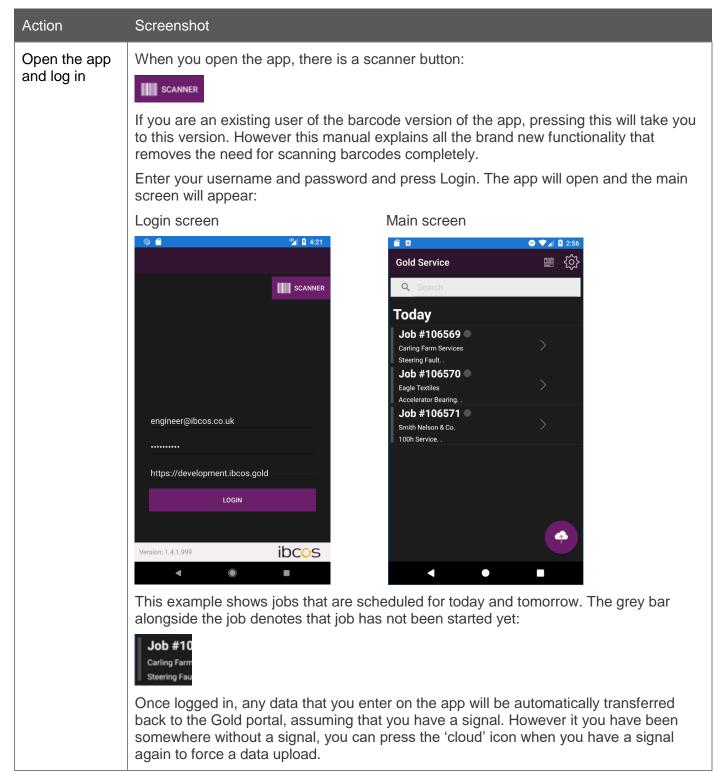

#### Display jobs

#### Action Screenshot

#### Find the job you want to work on

If no jobs are displayed, 'pull down to refresh'. Any scheduled jobs will then appear.

The coloured bars alongside the jobs allow you to understand the state of the job quickly:

- Grey job not started
- Green job started i.e. something has been done against the job but it has not been completed
- Blue completed. No further changes can be made on the app relating to the job

You can also search for jobs using the field at the top of the screen. Enter a key word, phrase or job number and the screen will refresh to show any jobs that match the criteria.

Once you have found the job you want to work on, press to select it and you'll see the job instructions on the first page.

Search function e.g. work

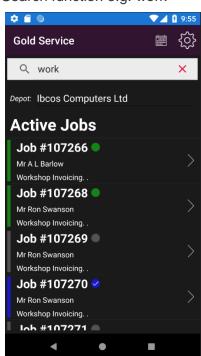

Job instructions (info only) - page 1

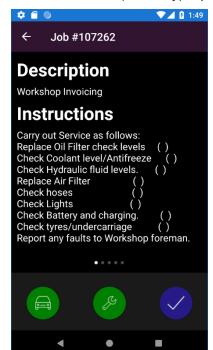

The dots show that there are more screens relating to this job. In this example, you are on screen 1 of 5.

The buttons at the bottom of the screen remain static regardless of which screen you are looking at:

Car button

Relates to travel time applicable to the job. This will only be displayed if travel has been enabled on Gold

| Action    | Screenshot     |                                                                                                    |
|-----------|----------------|----------------------------------------------------------------------------------------------------|
|           | Spanner button | Relates to labour time applicable to the job                                                                                                    |
|           | Blue tick      | Allows you to complete the job                                                                                                    |
| 1 1 1 - 1 | 0              | left to account the country the country of the left to account the left to account the |

Look at the information on the other jobrelated screens

Swipe to the left to move through the screens available. Some are for information purposes only and some you'll need to add details to at various stages in the job completion process. These steps are shown in section 'Complete job by adding details':

Customer details (info only) - page 2 Job story (user enters) - page 3

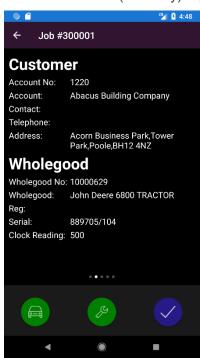

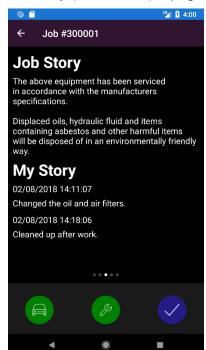

The Contact, Telephone and Customer Address the Customer details screen will come from the details on the job header if the information exists. If not, it will come from the main customer record.

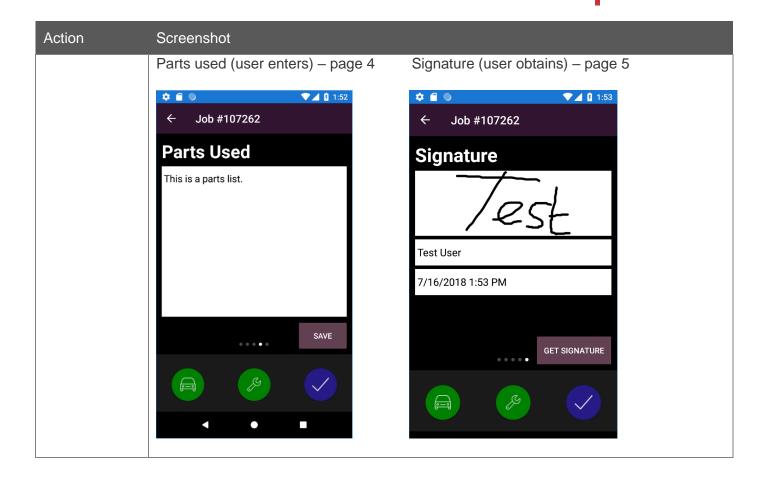

#### On a job, start/stop travel

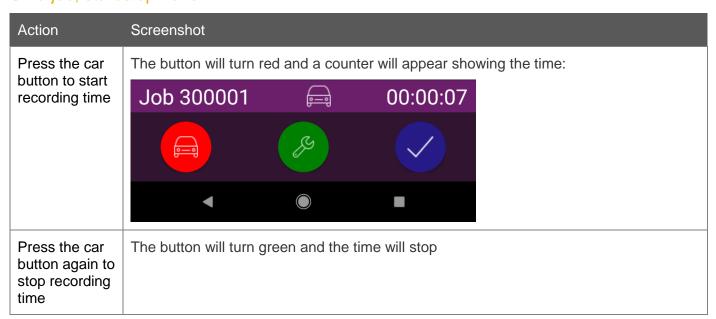

#### On a job, start/stop labour

#### Action Screenshot

Press the spanner button to start recording time The button will turn red and a counter will appear showing the time:

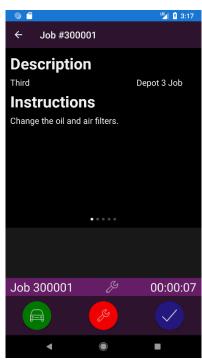

Press the spanner button again to stop the recording time The button will turn green. A mandatory screen will appear asking you enter details of what you have just completed on the job. Whatever you write will be added to the overall job story. At the point you press Save, the time will be stopped:

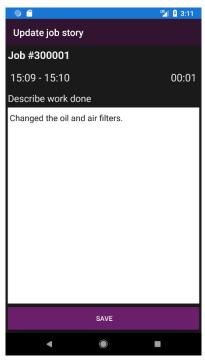

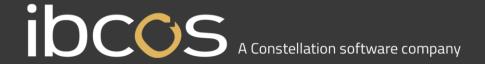

#### Complete job by adding details

Details need to be added to the job before it is considered complete. As these steps are intended to replace the paper job card, you'll need to enter as much detail as possible. The job story is the most important and the job cannot be completed unless a story is there. Some of this information can be entered whilst you are working on the job and other information will be added during the job completion workflow:

| Information<br>to be added | Description                                           | Will I be able to complete the job without this information? | Best<br>practice?           | When can it be done?                                                                                                    |
|----------------------------|-------------------------------------------------------|--------------------------------------------------------------|-----------------------------|----------------------------------------------------------------------------------------------------|
| Job story                  | Enter details of the work that has been done          | No                                                           |                             | Every time the red button on the labour time is pressed, you'll be prompted to enter details                                                                                                    |
|                            |                                                       |                                                              |                             | If the job was just paused and you start the time again, you'll be asked to enter details again at the point you next press the red button                                                                                                    |
|                            |                                                       |                                                              |                             | All the different entries will be collated into one job story for you to review during the job completion workflow. At this point you'll be able to review the comments and add a final comment before completion. You will not be able to complete the job without having a job story |
| Hours                      | Enter the clock<br>hours for the<br>related wholegood | Yes                                                          | Should be entered           | During the job completion workflow only                                                                                                    |
| Mileage                    | Enter the mileage that you travelled for the job      | Yes                                                          | Should be entered           | During the job completion workflow only                                                                                                    |
| Signature                  | Capture a signature                                   | Yes                                                          | Depends on business process | At any point during the process e.g. on arrival, during time spent working on the job or at the job completion stage                                                                                                    |

The following instructions show the workflow when you complete the job.

| Action              | Screenshot                                                                                                    |
|---------------------|----------------------------------------------------------------------------------------------------|
| Press the blue tick | Once you have finished all the labour on the job, press the blue tick to go through the job completion workflow |

| Action                                                 | Screenshot                                                                                                    |  |  |
|--------------------------------------------------------|----------------------------------------------------------------------------------------------------|--|--|
| View the job completion screen and any missing details | Complete the Hours Complete the Mileage Review the Story and add any final remarks if required Add any parts that will need to be added to the job back at the dealer. This is a manually entered field and should give enough information so that the parts department are clear on what needs to be added before the invoice is raised  Complete Job #300001 Hours  Complete Job #300001  Hours  Completed Job as per instructions.  Parts  Air Filter x1 Oil. St. |  |  |
| Press the<br>Accept button                             | If anything is missing, you'll be shown different warning messages, which will need to be acknowledged  You will be taken to a final summary screen                                                                                                    |  |  |
| Review the final summary screen                        | This is your final chance to check that everything has been entered  Signature:  If you have already captured a signature earlier on in the process, it will be displayed here  If you want to capture a signature, press the Get Signature button  If you don't need to capture a signature, press the Not Present button                                                                                                    |  |  |

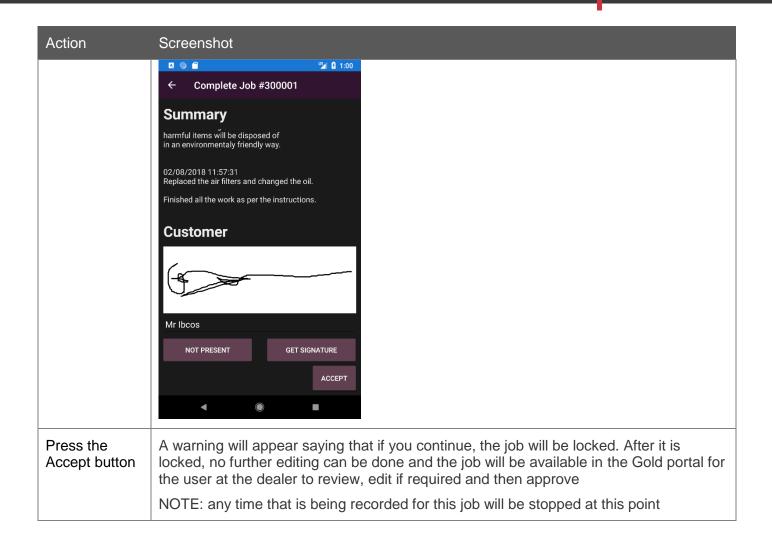